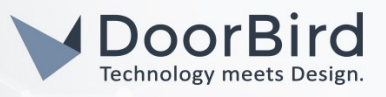

## SYSTEM REQUIREMENTS

- DoorBird IP Video Door Station D10x/D11x/D20x/D21x-Series or DoorBird IP Upgrade D301A
- ThinKnx Envision Touch Server or ThinKnx Micro/Micro Z-Wave/Compact Server with client app

#### ADDITIONAL INFORMATION

The following guide will take you through the steps of setting up a DoorBird IP Video Door Station in connection with a ThinKnx Server. The following examples make use of a ThinKnx Envision 7 Touch Server, though the principal setup will be the same for all ThinKnx Server models.

*Note: Setting up a ThinKnx Server with a DoorBird IP Video Door Station requires the proper licenses installed on the corresponding ThinKnx Server. To review currently active licenses on the ThinKnx Server, proceed with the following steps:*

- 1. Access [http://<thinknx-ip>:5051](file:///home/mfcb/Documents/Manuals/ThinKNX/http:%2F%2F%3Cthinknx-ip%3E:5051) in your browser.
- 2. Login as service user.
- 3. Go to Server → Status to find the enabled licenses associated with the ThinKnx Server.

# FIRMWARE INFORMATION

This manual was tested using the following firmware versions:

DoorBird IP Video Door Station: 000122 ThinKNX Touch Server: 1.2.3

# SETTING UP VOIP & DOORCOM

*Important: Voip PBX & Doorcom requires an "Sip PBX" license installed on the ThinKnx Service in question. Voip PBX & Doorcom can be configured in ThinKnx UP Configurator without such license present, but no connection between DoorBird IP Video Door Station and ThinKnx Server will be possible.*

# SETTING UP IN THINKNX UP CONFIGURATOR

- 1. Configuring the ThinKnx Server for SIP:
- 1.1. In the "System" Tab, right-click on the System object and click on "Add object". In the following menu select "Internal Services → Voip PBX".

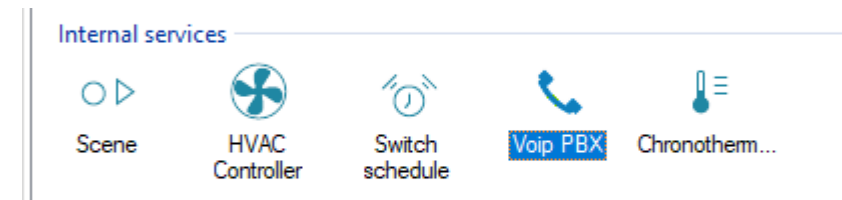

1.2. Click on the newly created Voip PBX object in the "System" tree to view its settings in the property grid.

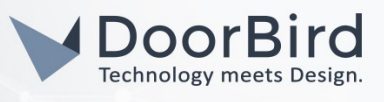

- 1.3. Select the "Accounts PBX" entry, and bring up its properties by clicking on "...".
- 1.4. In the following window, add at least one new PBX account to be used for the DoorBird IP Video Door Station. Give it an "Extension" number and password to enable it. Click "Ok".

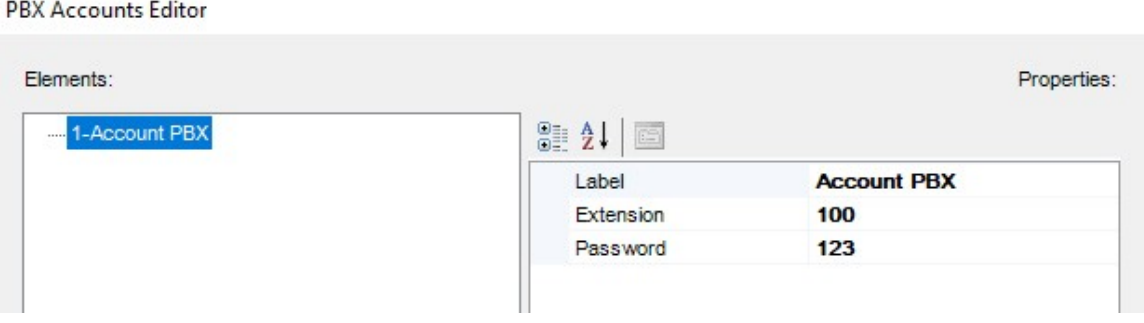

1.5. Bring up the "Ring groups" editor in the same manner as the "Accounts PBX" editor. Here, add at least one ring group by clicking the "Add" button and add at least one of the accounts created in the previous step to the "Accounts PBX" collection. Take note of the "Ring Group Number" displayed in the right panel. This number will be required for the SIP settings of the DoorBird IP Video Door Station.

Intercom Ring Group Editor

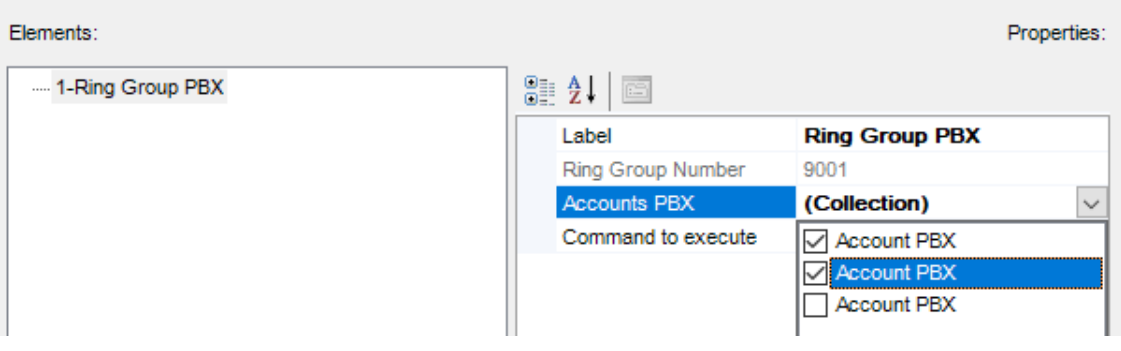

1.6. Bring up the "Intercom Device" editor, same as with "Accounts PBX" and "Ring groups". Add an intercom device by clicking the "Add" button and make sure "Device type" reads "Generic IP Doorstation". Take note of the "Username PBX"-entry: the DoorBird IP Video Door Station will use this number to connect to the ThinKnx Server. Click "Ok".

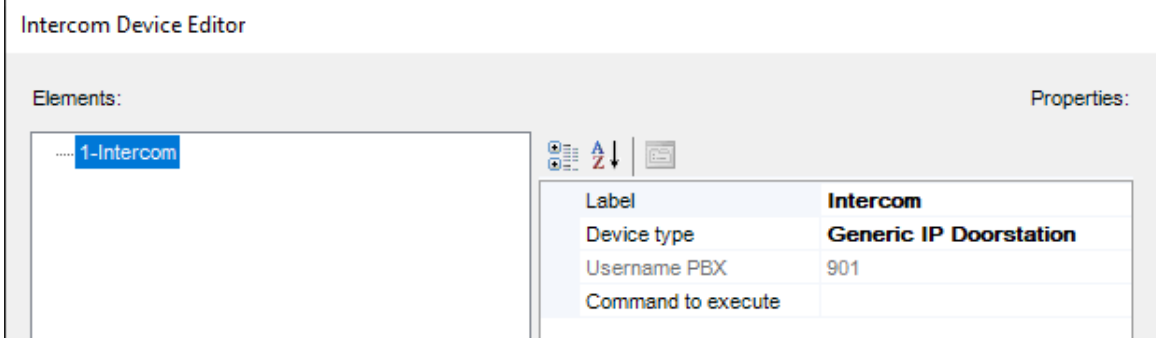

All companies, logos and product names are registered trademarks of the respective companies. Errors and omissions excepted – Last Update 02/2019 - Copyright © 2019 - Bird Home Automation GmbH – **[www.doorbird.com](http://www.doorbird.com/)**

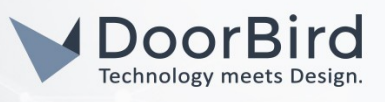

### 2. Configuring the System Object

- 1.1. In the System Tab, click on the "System" object and inside the property grid below, in the "Users and Groups" entry, click on "Click to edit...".
- 1.2. In the editor that pops up, make sure at least one group and user exists. Change the following group settings to read as follows:

SIP Client: **Enabled** Registration: **Enabled** System PBX: **Enabled**

And in the "User PBX" entry select the account that was created during Voip PBX setup.

### Adding an Intercom Object

Interacting with a call from the DoorBird IP Video Door Station requires an intercom interface object.

1.1. In the "Interface" Tab, right-click on a Page object, click "Add object" and select "Intercom".

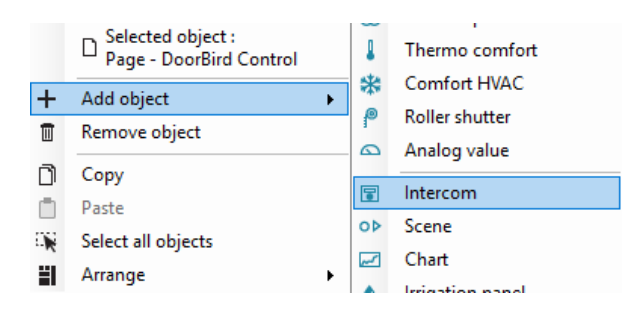

- 1.2. Click on the intercom object, either in the main window or in the "Interface" Tab to bring up its properties in the property grid.
- 1.3. Set the "System PBX" entry to "Enabled". This will change the following entry to "Intercom device PBX". Set this to the intercom object that was created previously.

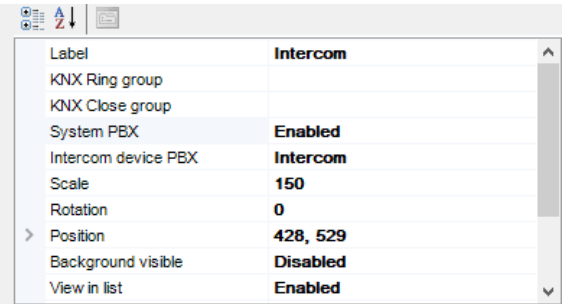

# SETTING UP THE DOORBIRD IP VIDEO DOOR STATION (MOBILE APP)

For the DoorBird IP Video Door Station to be properly able to communicate with the ThinKnx server, the DoorBird device's SIP-settings must be set up accordingly.

1. Open the DoorBird App and log into the administration area under "Settings → Administration" using the administrator user and password credentials from the "DIGITAL PASSPORT" document that was shipped with your DoorBird IP Video Door Station.

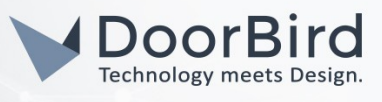

- 2. Choose "SIP Settings" from the menu and activate the "SIP active" switch.
- 3. Enter the local IP address of the ThinKnx Server into the "SIP Proxy" field. Set both "SIP User" and "SIP Password" to the intercom number that was shown in the ThinKnx UP Configurator Intercom settings. This is usually the number 901.

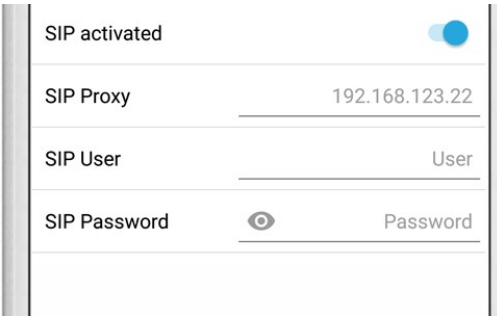

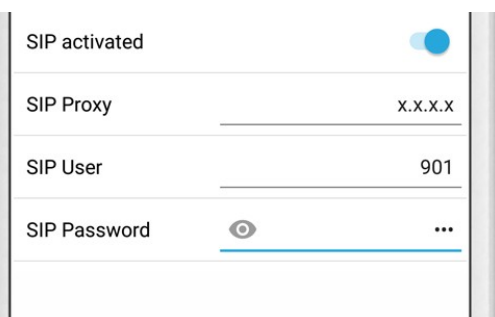

- 4. Go back to the main administration area and tap on "SIP Calls", then tap "Add".
- 5. In the subsequent screen, enter an arbitrary name in the "Name" field, e.g. "ThinKnx". For the SIPaddress, enter:

#### 9001@x.x.x.x

where 9001 is the "Ring Group" number previously determined by the ThinKnx UP Configurator and x.x.x.x represents the local IP address of the ThinKnx Server in question.

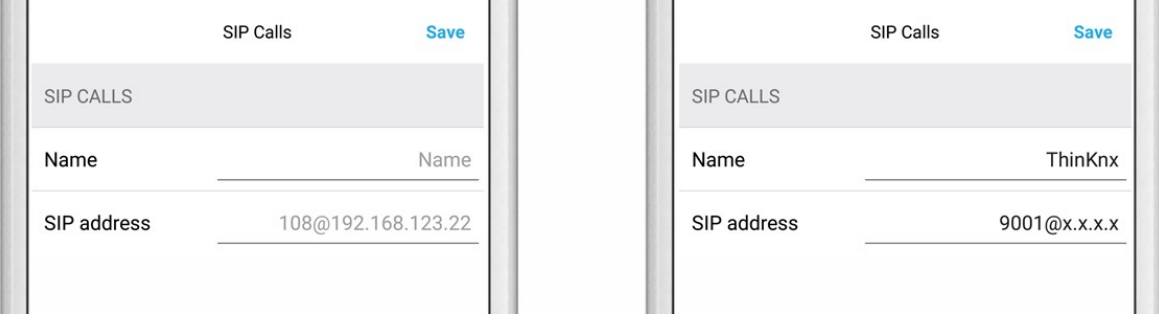

For calls from the DoorBird IP Video Door Station to be forwarded to the ThinKnx Server, a schedule for the doorbell needs to be properly set up. Depending on the model of the DoorBird Door Station, choose one of the following options:

- A) For all devices with a single door chime (e.g. D10x, D20x, D2101V etc.) find the settings in question under **"Schedule for doorbell"**. From this screen, tap the bell symbol in the upper left corner, choose **"SIP call"** and fill out the schedule per your requirements.
- B) For all devices with multiple door chimes (e.g. D2102V, D2103V, etc.) find the settings in question in the administration area under **"Key Configuration"** from the settings menu. Select the appropriate button and tap **"Schedule for actions".** From this screen, tap the bell symbol in the upper left corner, choose **"SIP call"** and fill out the schedule per your requirements.
- C) For all devices outfitted with a keypad (e.g.  $D21DKV$ ) find the settings in question in the administration area under **"Keypad"** in the settings menu. Select the appropriate key combination and go to **"Schedule for actions"**. From this screen, tap the bell symbol in the upper left corner, choose **"SIP call"** and fill out the schedule per your requirements.

*Hint: by tapping the button in the upper right corner it is possible to fill or empty the entire schedule.*

<sup>.&</sup>lt;br>Anies, logos and product names are registered trademarks of the respective compa Errors and omissions excepted – Last Update 02/2019 - Copyright © 2019 - Bird Home Automation GmbH – **[www.doorbird.com](http://www.doorbird.com/)**

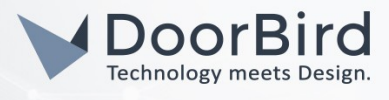

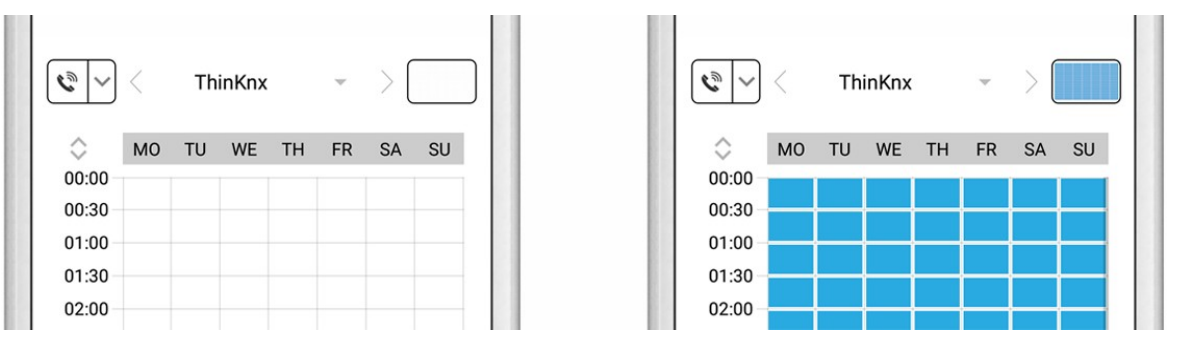

6. Return to the main administration area and save the settings. Wait for about five minutes for the new settings to take place.

#### CONTROLLING LIGHT AND DOOR RELAY VIA GET REQUEST

Controlling the built in light and door relay of the DoorBird IP Video Door Station via ThinKnx Server requires the use of the "Ethernet Gateway" object in ThinKnx UP Configurator.

The following steps need to be taken within ThinKnx UP Configurator:

1. In the "System" tab, right-click on the "System" object, click on "Add object" and from the following list of objects select the "Ethernet Gateway" object from the "Reports & Gateways" section.

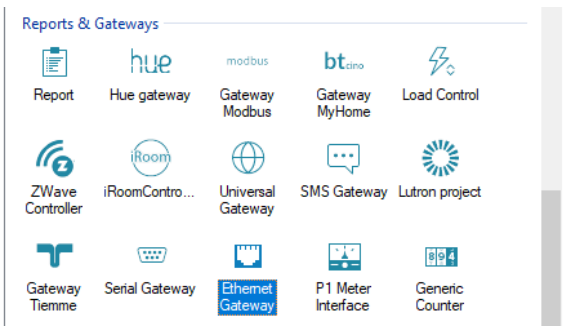

- 2. In the "Interface" tab, right click on a page, go to "Add object" and from the list of objects select "Generic command".
- 3. Click on the newly created generic button and from the property grid, select "Command" and bring up its settings by clicking "...".
- 4. From the "Reports & Gateways" tree, twice select the "Ethernet Gateway" by clicking the "+" symbol beside it.
- 5. From the list of options select "Make a http GET call to a specified url with username and password".
- 6. For the URL, enter the following:

#### https://x.x.x.x/bha-api/open-door.cqi

where x.x.x.x needs to replaced by the IP address of the DoorBird IP Video Door Station.

- 7. For Username and Password enter the App User and App Password belonging to the DoorBird IP Video Door Station.
- 8. Hit "Ok" to close the editor.

Repeat steps 2. to 8. for the light button, replacing the URL In step 6. by the following URL:

#### https://x.x.x/bha-api/light-on.cgi

Again replacing **x.x.x.x** with the IP address of the DoorBird device.

All companies, logos and product names are registered trademarks of the respective companies. Errors and omissions excepted – Last Update 02/2019 - Copyright © 2019 - Bird Home Automation GmbH – **[www.doorbird.com](http://www.doorbird.com/)**

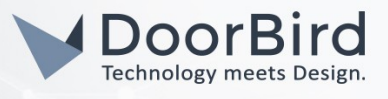

9. Optionally select appropriate images for the buttons by clicking their respective "Custom images" entries in the properties grid.

# SETTING UP VIDEO INSIDE THINKNX UP CONFIGURATOR

#### *Note: The following does not apply to DoorBird IP Upgrade D301A.*

To be able to see images coming from the camera of the DoorBird IP Video Door Station, a camera object needs to be added within ThinKnx UP Configurator.

- 1. Add a camera object by right-clicking either in the main interface area or on a page object in the "Interface" tab and selecting "Camera" from the "Add object" menu.
- 2. Select the newly created camera object to bring up its properties in the property grid.
- 3. Set the properties of the camera object to the following settings:

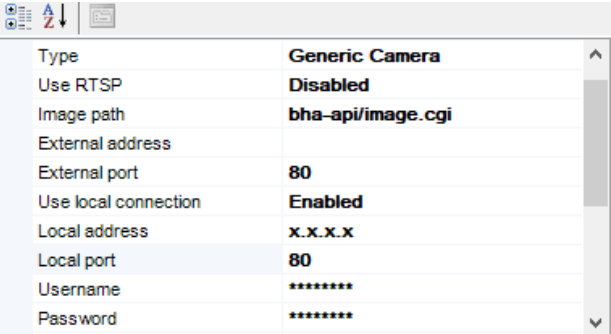

Type: **Generic Camera** Use RTSP: **Disabled** Image path: **bha-api/image.cgi** Use local connection: **Enabled** Local address: **<DoorBird IP address>** Local port: **80** Username: **<DoorBird App Username>** Password: **<DoorBird App Password>**

4. Optional: to test the settings, click on the triangle button at the top bar of video object. If everything is set up correctly and the computer you are running ThinKnx UP Configurator on is connected to the same network as the DoorBird IP Video Door Station, a live video image will appear in the video object.

For questions and problems regarding the ThinKnx Server please contact the manufacturer online: <http://www.thinknx.com/v3/en/contacts.html>

For questions and problems regarding our devices (DoorBird IP Video Door Station) please use the contact for to get In touch with our technical support:<https://www.doorbird.com/contact>